# **TLD250**

# Static Camera Dimensioning System

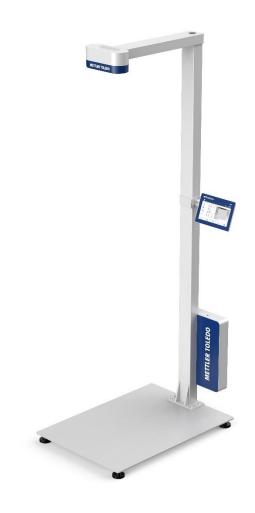

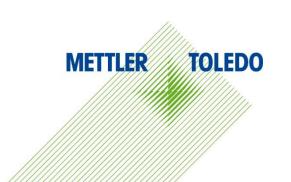

# **METTLER TOLEDO Service**

Congratulations on choosing the quality and precision of METTLER TOLEDO. Proper use of your new equipment according to this Manual and regular calibration and maintenance by our factory-trained service team ensures dependable and accurate operation, protecting your investment. Contact us about a service agreement tailored to your needs and budget. Further information is available at <a href="https://www.mt.com/service">www.mt.com/service</a>.

There are several important ways to ensure you maximize the performance of your investment:

- Register your product: We invite you to register your product at www.mt.com/productregistration so we can contact you about enhancements, updates and important notifications concerning your product.
- 2 **Contact METTLER TOLEDO for service:** The value of a measurement is proportional to its accuracy an out of specification dimensioning system can diminish quality, reduce profits and increase liability. Timely service from METTLER TOLEDO will ensure accuracy and optimize uptime and equipment life.
  - Installation, Configuration, Integration and Training: Our service representatives are factory-trained weighing equipment experts. We make certain that your weighing equipment is ready for production in a cost effective and timely fashion and that personnel are trained for success.
  - Initial Calibration Documentation: The installation environment and application requirements are unique for every dimensioning system so performance must be tested and certified. Our calibration services and certificates document accuracy to ensure production quality and provide a quality system record of performance.
  - **Periodic Calibration Maintenance:** A Calibration Service Agreement provides on-going confidence in your weighing process and documentation of compliance with requirements. We offer a variety of service plans that are scheduled to meet your needs and designed to fit your budget.

# **Contents**

| 1.               | Safety Instructions                                  | 7  |
|------------------|------------------------------------------------------|----|
| 1.1.             | General Safety Instructions                          | 7  |
| 1.2.             | Cautionary Notes Regarding Installation              | 7  |
| 2.               | Introduction                                         | 9  |
| 2.1.             | About this Manual                                    | 9  |
| 2.2.             | Intended Use                                         | 9  |
| 2.3.             | Product Overview                                     | 9  |
| 2.3.1.           | Key Components                                       |    |
| 2.3.2.           | Home Screen                                          | 10 |
| 2.3.3.           | Information                                          |    |
| 2.3.4.           | Electronic Module Connectivity                       | 12 |
| 3.               | Installation                                         | 14 |
| 3.1.             | Installation Requirements                            | 14 |
| 3.2.             | Installation Instructions                            | 14 |
| 3.2.1.           | Tools                                                |    |
| 3.2.2.           | Installing the Base Plate and the Lower Post         |    |
| 3.2.3.<br>3.2.4. | Installing the Extension Post (optional)             |    |
| 3.2.4.           | Installing the Upper Post Installing the Display Kit |    |
| 3.2.6.           | Installing the Electronic Module                     |    |
| 3.2.7.           | Installing the Weighing Scale (Optional)             |    |
| 3.2.8.           | Leveling the Base Plate                              | 18 |
| 3.2.9.           | Powering on                                          |    |
| 3.2.10.          | Powering the Device for First Use                    | 20 |
| 4.               | Operation                                            | 22 |
| 4.1.             | Measurement Capabilities                             |    |
| 4.1.1.           | Definition of Dimensions                             |    |
| 4.1.2.           | Object Types                                         |    |
| 4.2.             | Performing a Measurement                             |    |
| 4.2.1.<br>4.2.2. | Measuring an ObjectZeroing Height                    |    |
| 4.2.3.           | Switching Unit                                       |    |
| 4.2.4.           | Transmitting Data                                    |    |
| 4.2.5.           | Capturing Images                                     | 25 |
| 4.2.6.           | Quick Accessing to Logs                              |    |
| 4.2.7.           | Quick Access to Alibi Memory for Europe              |    |
| 5.               | Setup and Configuration                              | 28 |
| 5 1              | Menu Setting                                         | 28 |

| 5.1.1. | Entering Menu Setting                           | 28 |
|--------|-------------------------------------------------|----|
| 5.1.2. | Exiting Menu Setting                            | 28 |
| 5.1.3. | Menu Structure Overview                         |    |
| 5.1.4. | General Settings                                | 30 |
| 5.2.   | Calibration                                     | 39 |
| 5.2.1. | Autosense Zone                                  |    |
| 5.2.2. | Dimensioner Calibration                         | 40 |
| 5.3.   | Accessing the Dimensioner Via the Network       | 42 |
| 5.3.1. | Connecting to a Network with DHCP               | 42 |
| 5.3.2. | Connecting to a Network with a Fixed IP Address |    |
| 5.3.3. | Testing the Network Connection                  | 45 |
| 6.     | Service and Maintenance                         | 47 |
| 6.1.   | Maintenance                                     | 47 |
| 6.2.   | Storage                                         | 47 |
| 6.3.   | Disposal                                        | 47 |
| 6.4.   | Upgrading Firmware                              | 47 |
| 6.4.1. | Recommended Backup Prior to Firmware Upgrade    |    |
| 6.4.2. | Firmware Upgrade of Communication Board         | 48 |
| 6.4.3. | Software Upgrade of Main Board                  | 50 |
| 7.     | Advanced Troubleshooting                        | 52 |
| 8.     | Spare Parts                                     | 53 |
| 9.     | Appendix                                        | 54 |
| 9.1.   | Technical Data                                  |    |
| 9.2.   | Dimension Drawings                              | 55 |
|        |                                                 |    |

## 1. Safety Instructions

- Read this manual carefully before operating or servicing the device.
- Strictly observe this manual and save it for future use.

## 1.1. General Safety Instructions

- This product is classified as a Class 1 laser product under the EN/IEC 60825-1, Edition 3 (2014) internationally and IEC60825-1, Edition 2 (2007) in the US.
- This product complies with US FDA performance standards under 21 CFR 1040.10 for laser products except for deviations pursuant to Laser Notice No. 50 dated June 24, 2007.
- Explanatory Label is as follow:

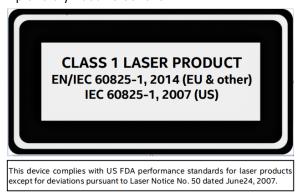

- Risk of electric shock hazard!
- Use only the power adapter delivered with the product.
- Never short-circuit the power adapter or the device.
- Never use damaged power cords or plugs or loose electrical sockets.
- Never touch the power cord with wet hands.
- Always disconnect power cord from the main power before performing any work on the device.
- After connecting the power cord at the AC outlet, press the power button on the electronics module for 1-2 seconds, Unit will power up after 5-10 seconds.
- Handle cables and cable connectors with care.
- Do not allow inexperienced persons to operate this unit.
- Do not use this product if any of the components are cracked.
- Do not make alterations or modifications to the unit.
- Do not remove or obscure labels.
- Operate between 32–95° F (0–35° C).
- Keep the unit dry. Do not use near water, avoid contact with excessive moisture.
- Retain packaging. When transporting the unit, always disassemble and pack it in its original packaging.
- Never modify or attempt to repair the unit. Refer to qualified service personnel for service.
- Never use the product for anything other than its intended purpose.

## 1.2. Cautionary Notes Regarding Installation

- Mount on a flat surface.
- Never drop or allow an impact on the camera head.
- Ensure that the base plate and post assembly are all securely attached before attempting to move the unit.
- Structural parts may be heavy for some personnel. Please follow local safety requirements on

- proper lifting techniques.
- It is recommended to assemble the unit on the floor to allow easy access to all parts during assembly. After assembly, the unit can be transported to a final location with assistance.
- Due to the device's layout, the center of gravity is offset.
- Lift gently so you do not lose balance.

#### 2. Introduction

#### 2.1. About this Manual

This manual contains information about operating, and maintaining the dimensioner, as well as all requirements necessary for the safe use of the system. For more information about this product, please visit www.mt.com/TLD250.

This manual applies to the following product:

• TLD250

#### 2.2. Intended Use

The TLD250 Static Dimensioning System is a "Built-for-purpose" measuring instrument that dimensions parcels and packages in post offices, sorting facilities, distribution centers, and warehouses. The TLD250 main firmware has a legally relevant software portion and a non-legally relevant portion. Any other type of use and operation beyond the limits of TLD250 technical specifications without written consent from METTLER TOLEDO is considered as not intended.

#### 2.3. Product Overview

#### 2.3.1. Key Components

The TLD250 offers three model heights to accommodate installation preferences based on camera height in cm. The model heights are TLD250 -136, TLD250 -156, and TLD250-176, and consist of the following components:

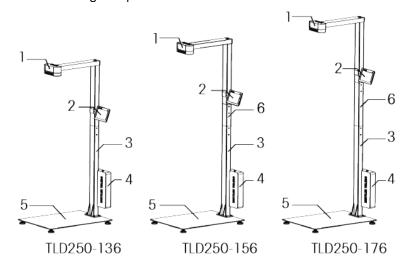

| No. | Description                   |  |  |
|-----|-------------------------------|--|--|
| 1   | Upper post (with camera)      |  |  |
| 2   | Display kit                   |  |  |
| 3   | Lower post                    |  |  |
| 4   | Electronic module             |  |  |
| 5   | Base plate                    |  |  |
| 6   | Extension post                |  |  |
|     | • Length 20 cm for TLD250-156 |  |  |
|     | Length 40 cm for TLD250-176   |  |  |

#### 2.3.2. Home Screen

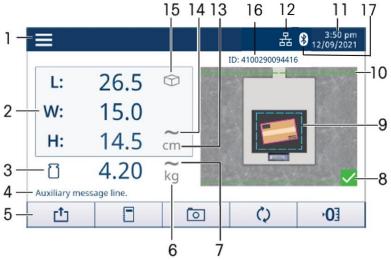

- 1 Setup
- 2 Dimensioning results
- 3 Weighing results
  - ŬWeight
  - -Ö-Dimensional weight
  - Billable weight
- 4 Auxiliary message line
- 5 Soft keys
  - TRANMIT
  - LOG
  - CAPTURE
  - SWITCH
  - O ZERO HEIGHT
- 6 Weight unit
- 7 Weight motion
- 8 Capture saved
- 9 Autosense Zone
- 10 Measurement boundary
- 11 Date and time
- 12 Connection status
- 13 Dimension unit
- 14 Dimension motion
- 15 Object type
  - Cuboidal Cuboidal
  - Non-cuboidal
- 16 Bar code
- 17 Bluetooth

To transmit data.

To show the measuring record.

To manually capture the top image of the object on the base plate.

To switch between primary and secondary dimensioning unit.

To set the height to zero.

Appears when the weighing scale is in motion.

Appears when the image of the object is successfully saved.

An object that falls in the zone is detected for dimensioning.

Appears when the measurement is in motion.

#### 2.3.3. Information

On the home screen, press Setup , then select **Information** to display the available information options.

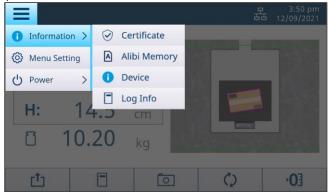

#### 2.3.3.1. Certificate

Press **Information** > **Certificate** to display the certified measurement specifications of the device. **Note:** the measurement specification is different based on the certificate.

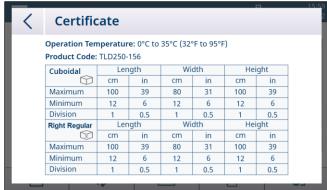

#### 2.3.3.2. Device

Press **Information** > **Device** to display the device information regarding model, serial numbers, software version, communication, and service support.

**Note:** The identification number of the main firmware is in the format of: A.BC.abc.xyz (ex: 2.00.166.124). The upper-case A.BC (ex: 2.00) indicates the legally relevant portion of the software.

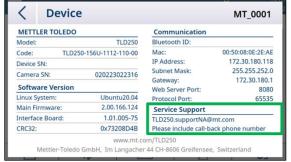

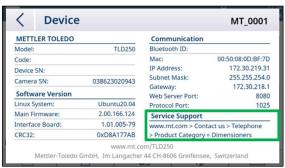

For service support in North America, please send email to <u>TLD250.supportNA@mt.com</u> for call back.

For service support in other areas or countries, visit <a href="www.mt.com">www.mt.com</a> > Contact Us > Telephone and Address Contents for Sales and Service > Product Category = Dimensioners for additional service information.

#### 2.3.3.3. Alibi Memory

Press Information > Alibi Memory to display Alibi data.

There are 3 ways to indicate that the transaction is completed. One of these will trigger to store Alibi Data into TLD250 automatically.

- 1. Operator presses the transmit softkey on TLD250 touch screen or 0271 display
- 2. Operator scans barcode successfully when Metro Lock is enabled
- 3. PC sends command "D", "DIM" or "CRLF" to TLD250 according to the corresponding protocol

The information of Alibi memory as read-only data stores the ID number, Timestamp, Dimensions, Unit, Cuboidal (Yes/No), Barcode and Checksum for the completion of each transaction.

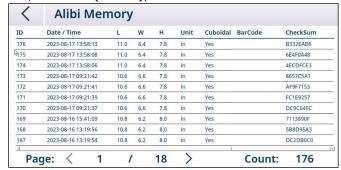

Alibi memory will be able to store 80,000 items. It is implemented as a circular FIFO, when Alibi memory is full, the new data overwrites the oldest data.

#### 2.3.3.4. Log Info

The measurement information of the measured objects is automatically recorded, press **Information** > **Log Info** to look through the logs. Select one item and press on the top right, to see the object image when it is available. Click to delete logs and photos accordingly.

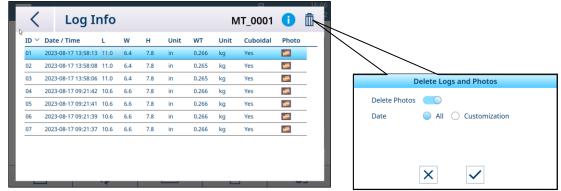

**Note:** This log page displays the last 100 measurements. To find more or download the logs, please connect to the TLD250 web server. The system can record up to the last 10,000 logs.

## 2.3.4. Electronic Module Connectivity

The electronic module of the TLD250 provides the following interfaces for connection of power,

camera, display, weighing scale, or other peripherals.

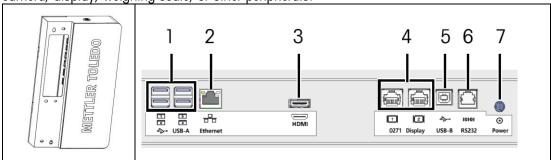

**Note:** Image of connector on label shows the port orientation. RJ45/RJ12 connectors have a clip tab, USB has a heavy dark line where plastic insert is for the USB-A connector.

| No. | Description                                            |
|-----|--------------------------------------------------------|
| 1   | USB type A: for connection of                          |
|     | TLD250 camera                                          |
|     | 0272 color touchscreen display                         |
|     | Weighing scale (configured as USB-HIDPOS)              |
|     | Barcode scanner                                        |
| 2   | Ethernet, for PC/Host communications                   |
| 3   | HDMI: for connection of 0272 color touchscreen display |
| 4   | 0271 display interface                                 |
| 5   | USB, type B, for PC/Host communications                |
| 6   | RS232, for PC/Host communications                      |
| 7   | Power port: To connect the power adapter               |

#### 3. Installation

## 3.1. Installation Requirements

- Avoid installation of the device near direct sunlight or near bright lights.
- Protect the device from static electricity and connect to a clean AC power outlet.
- Install the device on a table or sturdy level work surface large enough for the base plate and scale
- Ensure the location provides enough work surface, clear from other objects in the measurement area.

#### 3.2. Installation Instructions

Follow the instructions below or watch the "How-to-video-TLD250" to install the device. Find the installation video on the link of https://www.mt.com/TLD250.

#### 3.2.1. Tools

- 5 mm Allen key (provided with the product)
- Phillips screwdriver
- 16 mm open-end wrench, or adjustable wrench

#### 3.2.2. Installing the Base Plate and the Lower Post

- 1. Place the base plate to the installation location which meets the requirements in Installation Requirements.
- 2. Fasten the lower post to the base plate with four M6 screws. Tool: 5 mm Allen key.

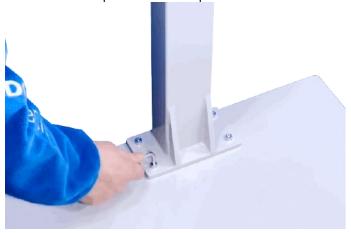

## 3.2.3. Installing the Extension Post (optional)

The measuring capability of the device depends on the height of the camera view. To achieve measuring capability (see Technical Specifications) of the following model:

**TLD250-136** Do not install the extension post.

**TLD250-156 (Recommended)** Install the extension post of 20 cm in length (delivered with the product).

**TLD250-176** Install the extension post of 40 cm in length.

- Insert the extension post to the lower post and fasten it with four M4 flat-head screws. Tool: Phillips screwdriver.

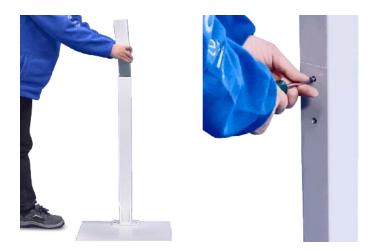

## 3.2.4. Installing the Upper Post

- 1. Insert the camera cable into the lower post.
- 2. Fasten the upper post to the lower post with four M4 flathead screws. Tool: Phillips screwdriver.

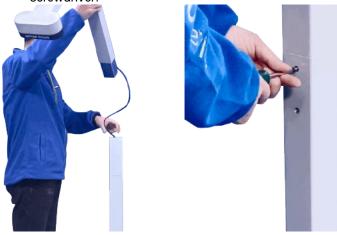

## 3.2.5. Installing the Display Kit

 Partially fasten the display bracket to the U-shape bracket with one M4 pan-head screw, then rotate the U-shape bracket 180 degrees. Tool: Phillips screwdriver.

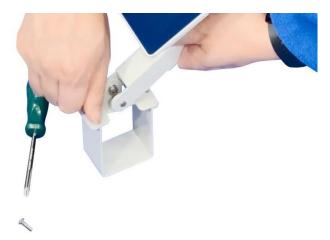

- 2. Slide the U-shape bracket onto the post, then rotate the display bracket back 180 degrees to match up the second screw hole.
- 3. Fasten the second M4 screw, then tighten both screws. Tool: Phillips screwdriver.

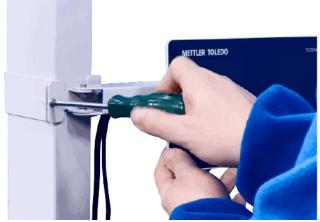

4. Remove the split cable bushing on the hole of the post, and then insert the display cables into the post.

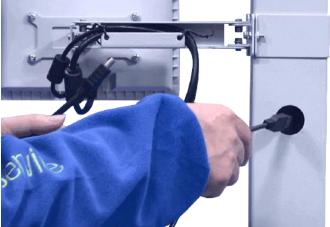

5. Organize the cables with the split cable bushing, and then attach the split cable bushing to the hole.

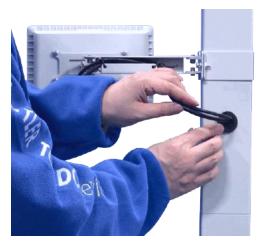

## 3.2.6. Installing the Electronic Module

- 1. Unlock the door of the electronic module.
- 2. Hang the electronic module onto the two holding pins at the rear of the lower post.

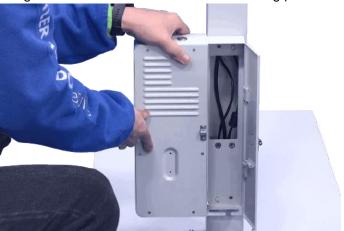

3. Fasten the electronic module with four M4 pan-head screws. Tool: Phillips screwdriver.

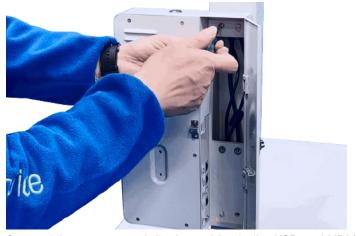

4. Connect the camera and display cables to the USB and HDMI interfaces.

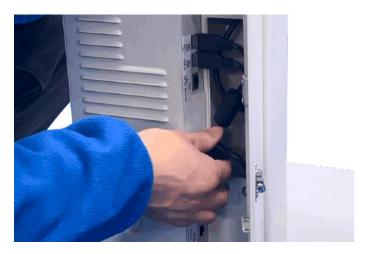

### 3.2.7. Installing the Weighing Scale (Optional)

If a weighing scale is to be used with the device, following the instructions below to install and connect the weighing scale.

- 1. Place the weighing scale on the base plate.
- 2. Choose one of the following mode to connect the device and the weighing scale to the host computer or shipping management system.
- Mode A: Connect the weighing scale to TLD250's USB port, then connect TLD250 to the host computer or shipping control system.
- Mode B: Connect the weighing scale and TLD250 separately to the host computer or shipping management system.

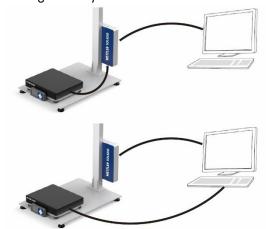

## 3.2.8. Leveling the Base Plate

- 1. Adjust the foot at each corner of the base plate until the base plate is level.
- 2. Tighten the nut to lock the foot at each corner. Tool: 16 mm open-end wrench or adjustable wrench.

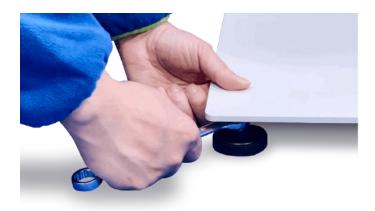

### 3.2.9. Powering on

Connect the power cable connector to the port which has the label of "Input 12V". NOTICE:
 Make sure that the power cable is routed through the opening cut at the bottom of the
 electronic module and is not pinched by the door.

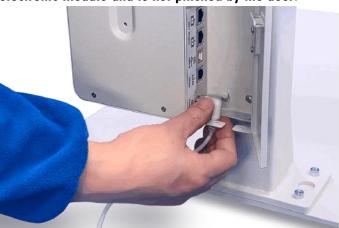

- 2. Lock the door of the electronic module.
- 3. Connect the power cable to an AC outlet. **NOTICE: Power requirement: 100 240 VAC, 50 60 Hz**.
- 4. Press the power button on the top of the electric control box.

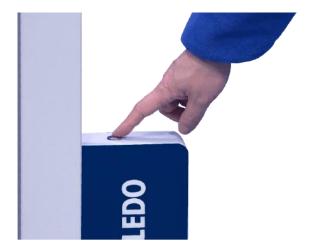

### 3.2.10. Powering the Device for First Use

If it is the first time to use the device, follow the instructions below to set it up after powering on.

1. After powering on, the display lights up and then enters the Bootup Wizard screen.

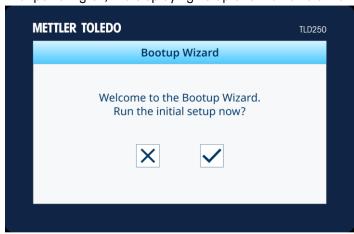

- 2. Press  $\checkmark$  to start initial setup and continue at step 3 or press × to enter the home screen.
- 3. Setup the date & time, communication protocol, and base type by following the instructions on the screen.
- 4. When done, press 
  to confirm to reboot.

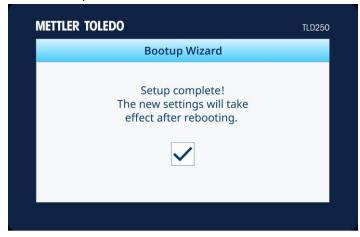

5. The display automatically reboots, then enters the home screen.

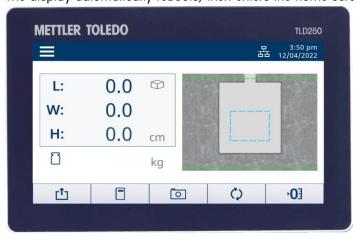

#### 4. Operation

## 4.1. Measurement Capabilities

#### 4.1.1. Definition of Dimensions

When reporting dimensions of an object, the device defines length, width and height as follows:

- Length the longer of the two horizontal measurements
- Width the shorter of the two horizontal measurements
- Height the vertical measurement

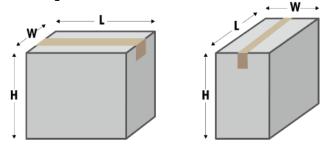

The measurement capability depends on the specific model of the device. Refer to **Technical Data** for more information.

#### 4.1.2. Object Types

The device is designed to measure dimensions of both cuboidal and irregular (or non-cuboidal) shaped objects. Irregular shaped objects are dimensioned as the smallest cube around the shape, and the achieved irregular shapes include cylinders, polygon, donut, tubes, stacked or combined cuboidal objects.

### 4.2. Performing a Measurement

## 4.2.1. Measuring an Object

To measure dimensions of an object, make sure that the dimension values show zero before
placing parcel in the Autosense zone, perform a ZERO HEIGHT operation if necessary. If a
weighing scale is connected to the device, it should be at zero weight.

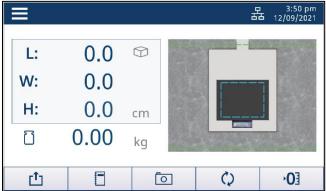

2. Place the object on the base plate or the weighing scale, within the Autosense zone, (blue box - dashed line). Wait until the motion symbol disappears.

**Note:** Autosense Zone must be within the boundaries of the weight scale platter. Weight scale may move slightly with use. Reposition the scale if the "blue box" is not within the scale platter or alter the Autosense zone.

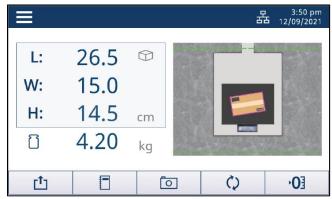

Dos and don'ts for placing an object.

- The object must be placed completely within the measurement boundary (Green line).
- The object can be placed completely or partially where the center of parcel is in the Autosense Zone (Blue line).
  - Center of object (Red dot) should be within the autosense zone.
- For the width, the object must be at least 5cm (2") from the lower post flange (solid Blue area in front of Post).

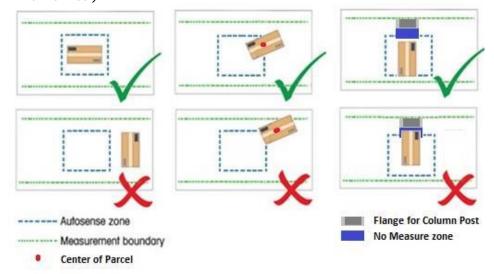

## 4.2.2. Zeroing Height

If the distance between the camera and the base plate is changed, e.g., when a scale is added or removed, it is necessary to perform a ZERO HEIGHT operation.

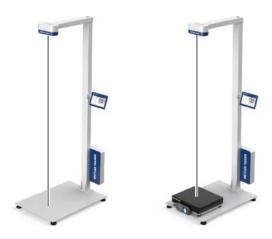

#### Perform zero height adjustment for a flat base

- 1. On the home screen, press the ZERO HEIGHT button 1.
- 2. The message "Are you sure to zero the height?" appears. Press ✓ to continue (or press ⋉ to abort).
- 3. If the zero height operation is successful, the message "Zero height success" appears. Press to confirm.
  - or -
- 4. If the zero height operation is unsuccessful, the message "Zero height failed. Would you like to try again?" appears. Press v to repeat (or press v to abort) the zero height operation.

#### Perform zero height adjustment for an uneven base

- 1. On the home screen, press the ZERO HEIGHT button •01.
- 2. The message "Are you sure to zero the height?" appears. Press of to continue (or press to abort).
- 3. The message "Please place the calibration box on the scale." appears. Follow the instruction and place the calibration box on the top of the scale. Press to continue (or press to abort).
- 4. If the zero height operation is successful, the message "Zero height success" appears. Press to confirm.
  - or -
- 5. If the zero height operation is unsuccessful, the message "Zero height failed. Would you like to try again?" appears. Press v to repeat (or press x to abort) the zero height operation.
  - The base type (flat base or uneven base) is configured during the initial power-up setting or in Menu Setting ▶ Dimensioner ▶ Base Type.
    - The calibration box can be ordered from METTLER TOLEDO. Refer to **Spare Parts** for ordering information.

#### 4.2.3. Switching Unit

To switch between the primary and secondary dimensioning unit, press the SWITCH button  $^{\circ}$  on the home screen.

**Note:** Reference the **Menu Setting** > **Dimensioner** > **Unit Switch**, to enable or disable the unit switching functionality, and set the primary and secondary units for the dimensions.

#### 4.2.4. Transmitting Data

Data can be transmitted by protocol request command (serial), report request (USB), continuous output, manual transmit or Auto transmit.

- Protocol request, such as serial commands D or DIM are in their specifications.
- Report request are per the USB HIDPOS specifications
- Manual and automatic transmit within the dimensioner are discussed below.

#### 4.2.4.1. Transmitting Data Manually

To manually transmit data, press the Transmit button on the home screen. **Note:** The Transmit button is disabled when the data is unstable, or the communication is configured as USB-HIDPOS (in **Menu Setting > Communication > USB**).

#### 4.2.4.2. Transmitting Data Automatically

Please configure the Auto-Transmit Mode (in **Menu Setting** > **Communication** > **Auto-Transmit Mode**) as Auto Send or Continuous, so that the data can be transmitted automatically.

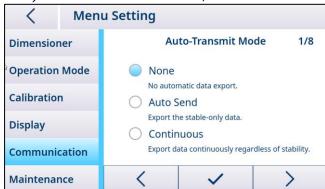

**Note:** It is not required to configure the Auto-Transmit Mode when the communication is configured as USB-HIDPOS (in **Menu Setting > Communication > USB**).

## 4.2.5. Capturing Images

Setting the image capturing method and the image tag. Up to 10,000 latest images can be saved. To retrieve the images, log onto the TLD250 web server, or use the flash drive download in Maintenance, to export the images.

#### 4.2.5.1. Capturing Images Manually

To manually capture the object image, press on the home screen, then the image of the top side of the object will be saved, when the icon appears at the lower right corner of the screen.

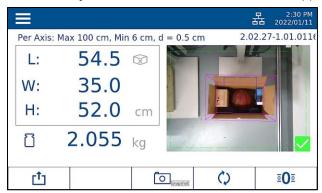

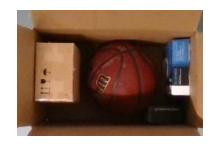

**Note:** The CAPTURE button is enabled by default in the menu and is effective regardless of the dimension stability. This allows for images to be captured of items packed "inside the box", before packing materials are added, for process order verification if there is a dispute.

#### 4.2.5.2. Capturing Images Automatically

The image of the measured object can be automatically captured when its dimensions are stable. The dimensions should go back to zero before the next object image can be captured. These images are typically of the outside of the parcel box for quality verification of the parcel's condition.

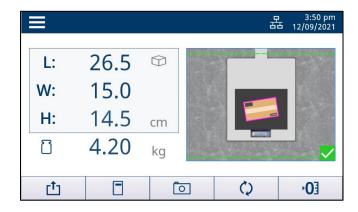

**Note:** To enable or disable the image capturing functionality, please access to **Menu Setting** > **Display** > **Photos** to change the configuration.

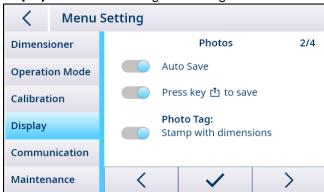

## 4.2.6. Quick Accessing to Logs

For quick access to the measurement logs, press soft key on the home screen, then the log page will be displayed. For more information, please refer to **Information**.

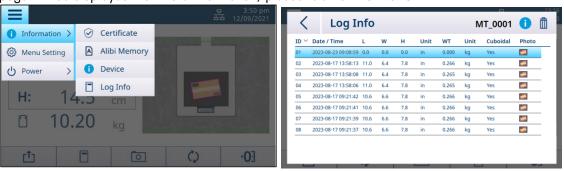

#### 4.2.7. Quick Access to Alibi Memory for Europe

For quick access to the Alibi Memory for legal measurement logs, press Setup, then select **Information**, then press Alibi Memory. The Alibi screen will show the logs with 10 per page. Use < or > to shift between pages. If a measurement is Duplicated, it will show a D in the Dupl data Column. The Alibi log is matched with Point of Sale Data by Time stamp. Maximum number of records is 80,000. Data will roll over after 80,000 records. Customer can view the data only on the display. Move bottom slide bar to see checksum column. There is no provision for clearing or deleting the Alibi data.

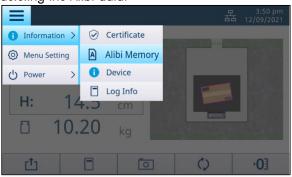

| te / Time<br>23-08-17 13:58:13<br>23-08-17 13:58:08<br>23-08-17 13:58:06<br>23-08-17 09:21:42 | L<br>11.0<br>11.0<br>11.0                                                        | W<br>6.4<br>6.4<br>6.4<br>6.6                                              | H 7.8 7.8 7.8 7.8                                                                      | Unit<br>in<br>in<br>in | Yes<br>Yes<br>Yes | BarCode           | CheckSum B332EAB6 6E4F0A48 4ECDFCE3 |
|-----------------------------------------------------------------------------------------------|----------------------------------------------------------------------------------|----------------------------------------------------------------------------|----------------------------------------------------------------------------------------|------------------------|-------------------|-------------------|-------------------------------------|
| 23-08-17 13:58:08<br>23-08-17 13:58:06<br>23-08-17 09:21:42                                   | 11.0<br>11.0                                                                     | 6.4                                                                        | 7.8<br>7.8                                                                             | in<br>in               | Yes               |                   | 6E4F0A48                            |
| 23-08-17 13:58:06<br>23-08-17 09:21:42                                                        | 11.0                                                                             | 6.4                                                                        | 7.8                                                                                    | in                     | 10.100.001        |                   |                                     |
| 23-08-17 09:21:42                                                                             | MANAGEM N                                                                        | C1000-711                                                                  | 1000000                                                                                |                        | Yes               |                   | 4ECDFCE3                            |
|                                                                                               | 10.6                                                                             | 6.6                                                                        | 7.8                                                                                    | 97.1                   |                   |                   |                                     |
| 2 00 17 00:21:11                                                                              |                                                                                  |                                                                            | 7.0                                                                                    | in                     | Yes               |                   | 8657C5A1                            |
| 23-08-17 09:21:41                                                                             | 10.6                                                                             | 6.6                                                                        | 7.8                                                                                    | in                     | Yes               |                   | AF9F7153                            |
| 23-08-17 09:21:39                                                                             | 10.6                                                                             | 6.6                                                                        | 7.8                                                                                    | in                     | Yes               |                   | FC1E9257                            |
| 23-08-17 09:21:37                                                                             | 10.6                                                                             | 6.6                                                                        | 7.8                                                                                    | in                     | Yes               |                   | DC9C64FC                            |
| 23-08-16 15:41:09                                                                             | 10.8                                                                             | 6.2                                                                        | 8.0                                                                                    | in                     | Yes               |                   | 7113890F                            |
| 23-08-16 13:19:56                                                                             | 10.8                                                                             | 6.2                                                                        | 8.0                                                                                    | in                     | Yes               |                   | 5B8D95A3                            |
| 23-08-16 13:19:54                                                                             | 10.8                                                                             | 6.2                                                                        | 8.0                                                                                    | in                     | Yes               |                   | DC2DB0C0                            |
|                                                                                               | 23-08-17 09:21:37<br>23-08-16 15:41:09<br>23-08-16 13:19:56<br>23-08-16 13:19:54 | 23-08-16 15:41:09 10.8<br>23-08-16 13:19:56 10.8<br>23-08-16 13:19:54 10.8 | 23-08-16 15:41:09 10.8 6.2<br>23-08-16 13:19:56 10.8 6.2<br>23-08-16 13:19:54 10.8 6.2 | 23-08-16 15:41:09      | 23-08-16 15:41:09 | 23-08-16 15:41:09 | 23-08-16 15:41:09                   |

## 5. Setup and Configuration

#### 5.1. Menu Setting

The menu setting block allows you to configure the dimensioner, operation mode, display, and communication parameters, etc.

#### **5.1.1. Entering Menu Setting**

In the home screen, press the Setup button  $\blacksquare$ , then select **Menu Setting**, then the display navigates to the Menu Setting screen shown above.

#### **5.1.2.** Exiting Menu Setting

In the Menu Setting screen, press < on the upper left corner, then the following screen appears.

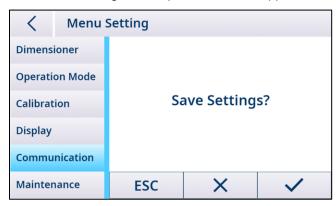

- 1. Press ESC to continue editing the menu settings.
- 2. Press imes to discard menu changes and return to the main screen.
- 3. Press  $\checkmark$  to save the menu settings and reboot.

**Note:** In each menu block, it is required to press  $\checkmark$  to register and acknowledge the expected menu changes before exiting the menu setting. The Dimensioner will not reboot after each menu block is saved.

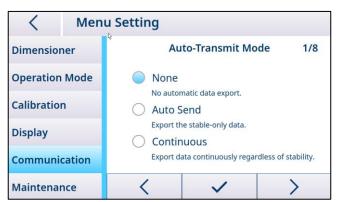

## **5.1.3.** Menu Structure Overview

| Level 1           | Level 2                    | Level 3                                                          | Level 4                                        |
|-------------------|----------------------------|------------------------------------------------------------------|------------------------------------------------|
|                   | Metro Lock                 | Enable, Disable                                                  |                                                |
|                   | Type Approved              | Non-approved, NTEP,<br>OIML, MC*                                 |                                                |
|                   |                            | Unit Switch                                                      | Enable, Disable                                |
|                   | Unit Switch                | Primary Unit                                                     | mm, cm, in                                     |
|                   |                            | Secondary Unit                                                   | mm, cm, in                                     |
|                   | Base Type                  | Flat base, Uneven base                                           |                                                |
|                   | Object Type                | Flats                                                            | 2.5 cm/1 in, 5 cm/2 in,<br>Disable             |
|                   |                            | Cuboidal                                                         | Enable                                         |
| Dimensioner       |                            | Irregular                                                        | Enable, Disable                                |
|                   | Resolution                 | High, Middle, Low                                                |                                                |
|                   | Product Code               | TLD-136, TLD-156, TLD-<br>176                                    |                                                |
|                   | Decimal<br>Symbol          | Decimal, Comma                                                   |                                                |
|                   | Zero Range                 | None, 20%, 50%                                                   |                                                |
|                   | Filter                     | Normal, High                                                     |                                                |
|                   | Data Rounding              | Normal, Round up, Expand                                         |                                                |
|                   | Bootup Wizard              | Enable, Disable                                                  |                                                |
|                   | Device Reset               |                                                                  |                                                |
| Operation<br>Mode | Data Panel                 | None, Weight, Dim. Weight (Inc. factor setting), Billable Weight |                                                |
|                   | Autosense Zone             |                                                                  |                                                |
| Calibration       | Dimensioner<br>Calibration |                                                                  |                                                |
|                   | Language                   | English, Chinese*, Portuguese*, Germany*, French*, Spanish*      |                                                |
|                   |                            | Auto Save                                                        | Enable, Disable                                |
| Display           | Photos                     | Press the export key to save                                     | Enable, Disable                                |
|                   |                            | Stamp with dimensions                                            | Enable, Disable                                |
|                   | Soft Keys                  |                                                                  |                                                |
|                   | Screen Saver               | Disable, 5 mins, 10 mins, 30mins                                 |                                                |
|                   | Auto-Transmit<br>Mode      | None, Auto Send,<br>Continuous                                   |                                                |
| Communication     | Protocol                   | CSN810, MT-SICS, Proto<br>U, CS5120, Proto D1,<br>Customer       |                                                |
|                   | Serial                     | Baud                                                             | 1200, 2400, 4800, 9600,<br>19200, 38400, 57600 |
|                   |                            | Data Bits                                                        | 7, 8                                           |

|               |                          | Parity                                                      | Space, Mark, Odd, Even,<br>None |
|---------------|--------------------------|-------------------------------------------------------------|---------------------------------|
|               |                          | Stop Bits                                                   | 1, 2                            |
|               |                          | DHCP                                                        | On, Off                         |
|               |                          | IP Address                                                  |                                 |
|               | Ethernet                 | Subnet Mask                                                 |                                 |
|               |                          | Gateway                                                     |                                 |
| Communication |                          | Protocol Port                                               |                                 |
|               | Bluetooth                | Enable, Disable                                             |                                 |
|               | USB                      | HIDPOS, Virtual Serial,<br>Keyboard Wedge (Inc.<br>setting) |                                 |
|               | Scale Setting            | USB, TCP                                                    |                                 |
|               | Web Server               | Enable, Disable                                             |                                 |
|               | Data & Time              |                                                             |                                 |
|               | Device Check             |                                                             |                                 |
|               | Calibration<br>Prompt    | Disable, 3 months, 6 months, 12 months                      |                                 |
| Maintenance   | Firmware<br>Upgrade      |                                                             |                                 |
|               | Log and Photos<br>Export | Log, Photos                                                 |                                 |
|               | Station Name             |                                                             |                                 |
|               | Menu Lock                | Enable, Disable                                             |                                 |
|               | Remote Help              | Enable, Disable                                             |                                 |

Note: "\*" means not available yet.

# 5.1.4. General Settings

## 5.1.4.1. Dimensioner

| Metro Lock | Check with local authorities if your application is Legal-for-Trade. For Legal-for-Trade applications, lock should be enabled to avoid the metrology sensitive settings being changed; For Non-Legal-for-Trade applications, lock could be disabled for easier access to all the menu settings. |
|------------|----------------------------------------------------------------------------------------------------|
| Enable     | The Metrology Lock is enabled, and the metrology sensitive settings can't be configured.                                                                                                    |
| Disable    | Note: For Legal-for-Trade applications, only authorized people can perform the change.                                                                                                    |
|            | To disable the Metrology Lock, please follow the steps below:  1. Access to Menu Setting-Dimensioner, press Metro Lock.                                                                                                    |

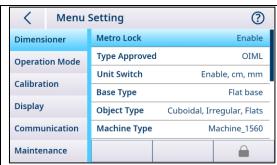

2. Break the sealing on the rear of the electronic module.

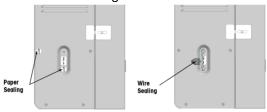

3. Short press the calibration button with a thin pin or plastic stylus, then the lock icon  $\widehat{}$  will change to a pencil icon  $\widehat{}$ .

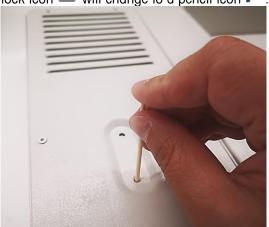

4. Access to the Metro Lock setting, and then disable the lock. press  $\checkmark$  to confirm and then  $\checkmark$  to save the change and reboot.

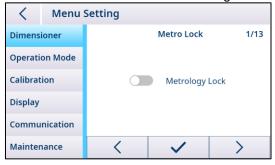

| Type Approved | The Type Approved parameters allow selection of the approval criteria. |
|---------------|------------------------------------------------------------------------|
| Non-approved  | The device must not be used in legal metrology.                        |
| NTEP          | NTEP approval.                                                         |
| OIML          | OIML approval.                                                         |

| MC             | MC approval, not available yet.                                                            |
|----------------|--------------------------------------------------------------------------------------------|
| Unit Switch    | Enable or disable the dimension unit switch functionality. Set the primary                 |
|                | and secondary dimension unit.                                                              |
| Unit Switch    | If enabled, the TLD250 can switch between the primary and secondary units of               |
|                | measure via the soft key.                                                                  |
|                | If disabled, the dimension unit will only be the primary unit.                             |
| Primary Unit   | Set the primary dimension unit (mm, cm, in).                                               |
| Secondary Unit | Set the secondary dimension unit (mm, cm, in).                                             |
| Base Type      | Configure the Base Type based on the real application.                                     |
| Flat Base      | For applications with a flat smooth surfaced like the TLD250 base plate,                   |
|                | without a scale, or an integrated scale with a flat platter.                               |
| Uneven Base    | For applications with an uneven base, like a scale platter with a ball top or              |
|                | roller conveyor top.                                                                       |
| Object Type    | Setting the type of the measurement objects.                                               |
| Flats          | Non-Legal-For-Trade application, if enabled, the measured object height will be            |
|                | shown as a fixed value (2.5 cm/1 in or 5 cm/2 in) when lower than the                      |
| Ouboidal       | minimum height.                                                                            |
| Cuboidal       | Permanently enabled, no option.                                                            |
| Irregular      | If disabled, the irregular object will be measured as cuboidal with cuboidal symbol shown. |
| Resolution     | Setting the display resolution of the dimensions.                                          |
| High           | Default, 0.5 cm/0.2 in.                                                                    |
| Middle         | 1 cm/0.5 in.                                                                               |
| Low            | 2 cm/1 in.                                                                                 |
| Product Code   | It requires to set the type of the device, when remove or install an                       |
|                | extension post of different height.                                                        |
| TLD250-136     | No extension posts installed, the designed camera height is 136 cm.                        |
| TLD250-156     | The installed extension post is 20 cm, the designed camera height is 156 cm.               |
| TLD250-176     | The installed extension post is 40 cm, the designed camera height is 176 cm.               |
| Decimal        |                                                                                            |
| Symbol         | Setting the display format of the decimal point.                                           |
| Decimal        | Example: 50.5                                                                              |
| Comma          | Example: 50,5                                                                              |
| Zero Range     | Setting the zero height range.                                                             |
| None           | Any height within the camera's field of view.                                              |
| 20%            | 20% of measurement maximum height.                                                         |
|                | For TLD-136, it is 16 cm; For TLD-156, it is 20 cm; For TLD-176, it is 24 cm.              |
| 50%            | 50% of measurement maximum height.                                                         |
|                | For TLD-136, it is 40 cm; For TLD-156, it is 50 cm; For TLD-176, it is 60 cm.              |
| Filter         | Select the dimension measurement filter according to the lighting                          |
| NI             | condition.                                                                                 |
| Normal         | Select "Normal" when the lighting condition is normal.                                     |
| High           | Select "High" when the lighting condition is poor, and it may take longer time             |
| Data Dounding  | to get stable dimensions.                                                                  |
| Data Rounding  | Setting the rounding method of the measurement values.                                     |
| Normal         | Round by 4/5. Example: 10.2 cm will round to 10.0 cm; 10.3 cm will round to 10.5 cm        |
|                | to 10.5 cm.                                                                                |

| Round up             | Dimension values round up; Example: 10.2 cm will round up to 10.5 cm.         |
|----------------------|-------------------------------------------------------------------------------|
| Expand               | Non-Legal-For-Trade application, the measurement values display one more      |
|                      | digit.                                                                        |
| <b>Bootup Wizard</b> | Enable or disable the bootup wizard for next boot.                            |
| Enable               | Enable the bootup wizard for next boot. Note: When the device is used for the |
|                      | first time, the bootup wizard is activated.                                   |
| Disable              | The bootup wizard will be auto disabled after processed.                      |
| <b>Device Reset</b>  | Reset the menu of the device to factory settings.                             |

# 5.1.4.2. Operation Mode

| Data Panel      | Select additional information to show on the data panel.                        |
|-----------------|---------------------------------------------------------------------------------|
| None            | There is no additional information                                              |
| Weight          | To show the object weight on the data panel from the USB weight scale.          |
| Dimensional     | To show the dimensional weight on the data panel, as calculated by the          |
| Weight          | TLD250 with the inputted DIM Weight factor. Calculation is feasible for service |
|                 | types where the DIM Weight factor seldom changes.                               |
| Billable weight | To show the billable weight, which is the larger of DIM Weight verses actual    |
|                 | weight.                                                                         |

# 5.1.4.3. Display

| Language              | Setting the display language.                                                                                                    |
|-----------------------|----------------------------------------------------------------------------------------------------|
| English               | Chinese*, Portuguese*, Germany*, French*, Spanish*                                                                                                    |
| Photos                | Setting the image capturing method and the image tag. Up to 10,000 latest                                                                                                    |
|                       | images can be saved, export to USB flash drive in Maintenance, or log onto                                                                                                    |
|                       | the TLD250 web server and export the images.                                                                                                    |
| Auto Save             | If enabled, the image of the measuring object will be auto captured when its                                                                                                    |
|                       | dimensions are getting stable.                                                                                                    |
|                       | <b>Note:</b> Dimensions should return to zero before capturing the next object image.                                                                                                    |
| Press the             | If enabled, the image of the measuring object can be manually captured                                                                                                    |
| image-capture         | regardless of stability using the Capture soft key. These photos are saved in a                                                                                                    |
| key to save           | different file folder then the Auto Saved photos.                                                                                                    |
| Stamp with            | If enabled, the object image will be stamped with dimensions.                                                                                                    |
| dimensions            |                                                                                                    |
| Soft Keys             | Select the soft keys from keys library to show on the home screen.                                                                                                    |
| Zero Height,          | To add or remove the soft keys, please drag the keys between the "Keys                                                                                                    |
| Unit Switch,          | library" and "Home page rows".                                                                                                    |
| Transmit,<br>Log Info | 〈 Menu Setting                                                                                                    |
| Capture               | Dimensioner Soft Keys 3/4                                                                                                    |
| Ouplaio               | Operation Mode  Keys library:                                                                                                    |
|                       |                                                                                                    |
|                       | Calibration                                                                                                    |
|                       | Display  Soft keys on home page:  [t]                                                                                                    |
|                       | Communication Drag the keys between "library" and "home page".                                                                                                    |
|                       | Maintenance \( \sqrt{\sqrt{\sq}}}}}}}}}}}}}} \signtimes\signtimes\sintitta}\sintitex{\sintitt{\sintittex{\sqrt{\sqrt{\sqrt{\sqrt{\sqrt{\sqrt{\sqrt{\sqrt{\sqrt{\sqrt{\sqrt{\sqrt{\sqrt{\sqrt{\sqrt{\sqrt{\sqrt{\sqrt{\sqrt{\sq}}}}}}}}}}}}} \signtimes\signtimes\sintitex{\sintitta}}}}}}}}} \end{\sqrt{\sintitta}\sintitex{\sintitta}\sintiting{\sintitta}}}\signtimes\sintitta}\sintititex{\sintitita}}}}}}}} \sqrt{\si |
|                       |                                                                                                    |
| Screen Saver          | Setting the time of screen saver.                                                                                                    |
| Disable               | The screen saver will never appear.                                                                                                    |

| 5 mins  | The screen saver will appear if there is no activity within 5 minutes.  |
|---------|-------------------------------------------------------------------------|
| 10 mins | The screen saver will appear if there is no activity within 10 minutes. |
| 30 mins | The screen saver will appear if there is no activity within 30 minutes. |

### 5.1.4.4. Communication

| Auto-Transmit  | Setting the data auto-transmit mode.                                               |
|----------------|------------------------------------------------------------------------------------|
| Mode           | Note: It is not applicable for USB-HIDPOS communication.                           |
| None           | The data can't be transmitted automatically.                                       |
| Auto Send      | The stable-only data will be transmitted automatically.                            |
| Continuous     | The data will be transmitted automatically regardless of stability.                |
| Protocol       | Setting the data transmitting protocol.                                            |
| CSN810,        | -                                                                                  |
| MT-SICS,       |                                                                                    |
| Proto U,       |                                                                                    |
| CS5120,        |                                                                                    |
| Proto D1       |                                                                                    |
| Customer       |                                                                                    |
| Serial         | Setting the parameters of serial communication.                                    |
| Baud           | Available settings: 1200, 2400, 4800, 9600, 19200, 38400, 57600                    |
| Data Bits      | Available settings: 7, 8                                                           |
| Parity         | Available settings: Space, Mark, Odd, Even, None                                   |
| Stop Bits      | Available setting: 1, 2                                                            |
| Ethernet       | Setting the parameters of Ethernet communication.                                  |
| DHCP           | Please refer to [chapter 5.3 Network Connection] to do the setting.                |
| IP Address     |                                                                                    |
| Subnet Mask    |                                                                                    |
| Gateway        |                                                                                    |
| Protocol Port  |                                                                                    |
| Bluetooth      | Enable or disable the Bluetooth connection.                                        |
| Enable         | Enable the Bluetooth connection.                                                   |
|                | <b>Note:</b> Please confirm that your device type supports Bluetooth connectivity. |
| Disable        | Disable the Bluetooth connection.                                                  |
| USB            | Setting the parameters of USB communication.                                       |
| HIDPOS         | If enabled, the device can communicate with the application on the PC via          |
|                | HIDPOS protocol.                                                                   |
| Virtual Serial | If enabled, the device can communicate with the application on the PC via          |
|                | serial protocol over a USB cable. But a special software driver is required for    |
|                | the PC, download the driver at www.mt.com/TLD250.                                  |
| Keyboard       | If enabled, data is automatically "typed" into any software program from the       |
| Wedge          | device.                                                                            |
|                | Note: It is available to set your customized export format, and you can enter up   |
|                | to 60 characters.                                                                  |

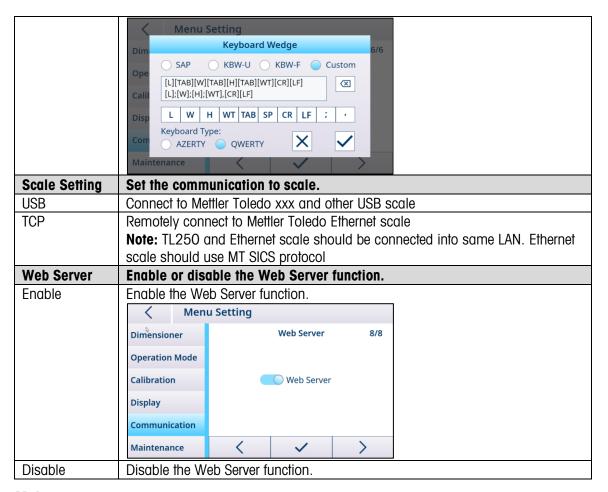

#### 5.1.4.5. Maintenance

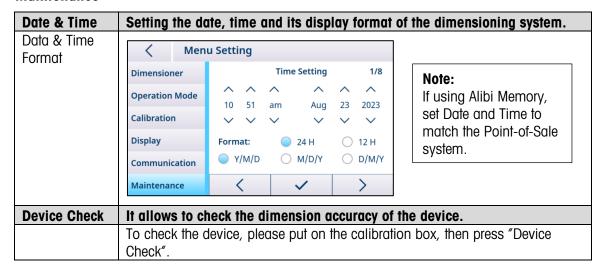

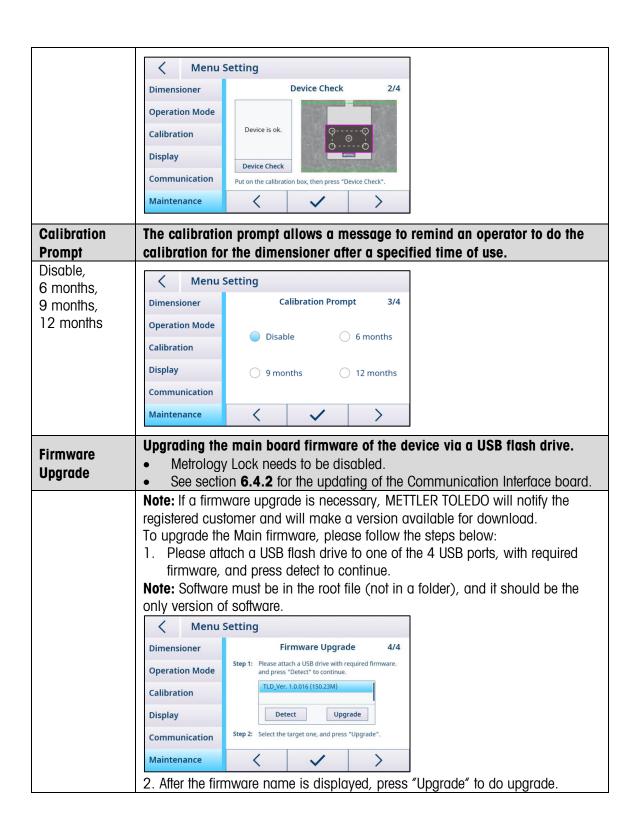

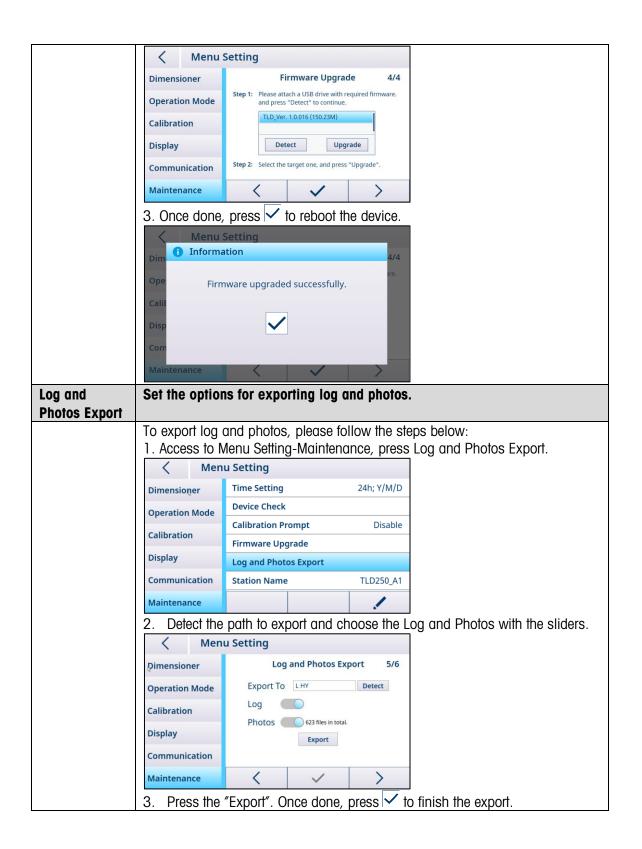

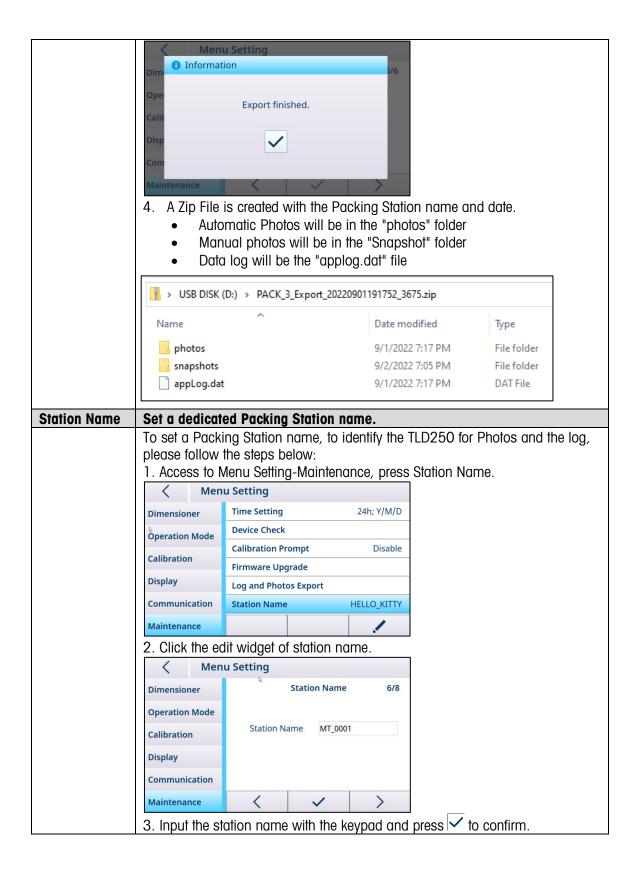

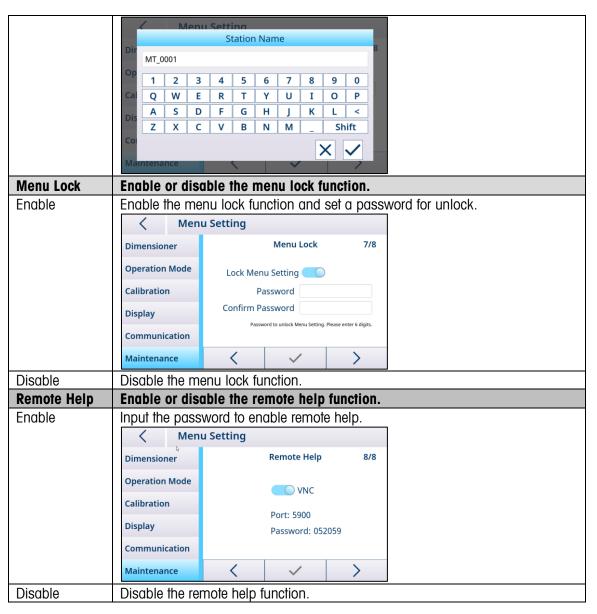

#### 5.2. Calibration

The calibration menu block allows to configure the Autosense Zone and calibrate the dimensioner. **Note:** The calibration menu block is accessible only when the Metrology Lock is disabled. (Refer to **Dimensioner**)

#### **5.2.1.** Autosense Zone

The Autosense Zone represents the detection area to be used for object dimensioning. The object to be measured correctly must be placed at least partially within the Autosense Zone. To change the Autosense Zone, please follow the steps below:

1. Press and adjust the four dots to create a new zone. Dots will become white when change mode is enabled.

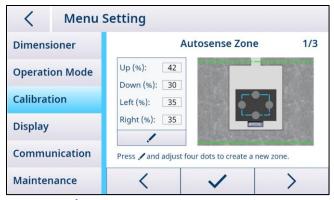

2. Press  $\checkmark$  to save, and the device will be auto rebooted.

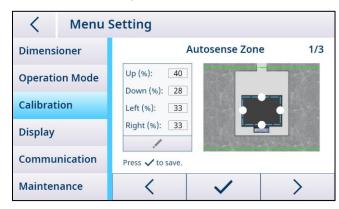

#### **5.2.2.** Dimensioner Calibration

**Note:** TLD250 is calibrated in the factory prior to shipping. Unlike weight scales, you should not need to initially calibrate the device on site for localization.

The dimensioner calibration process changes with the selection of base type in the menu. To change the base type, please access to the **Dimensioner** > **Base Type** parameter to configure, save and reboot.

For flat base:

1. Clear the base or scale, then press "**NEXT**" to do zero calibration.

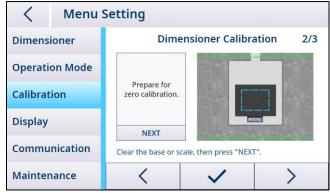

2. When zero calibration succeed, put on the calibration box, then press "NEXT" to do box calibration.

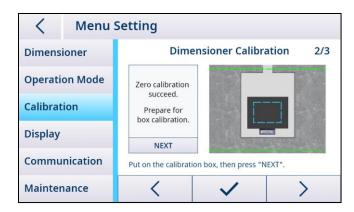

**Note:** If zero calibration failed, please clear the base or scale and try again. If the failure persists, please refer to **[Chapter, Trouble shooting, Zero Height Failed]**.

3. When calibration is completed, then press  $\checkmark$  to save and the device will reboot automatically.

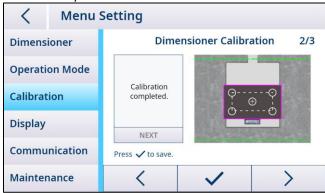

#### For uneven base:

1. Place the calibration box on the scale, then press "**NEXT**" to do zero calibration.

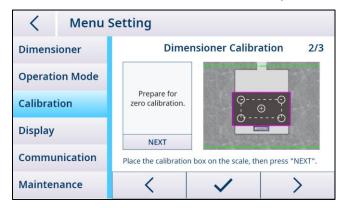

2. When zero calibration succeed, keep the calibration box on the scale, then press "**NEXT**" to do box calibration.

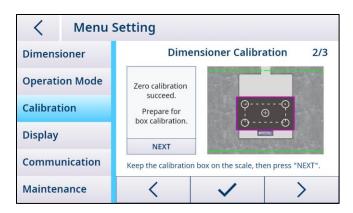

**Note:** If zero calibration failed, please replace the calibration box and try again. if the failure persists, please refer to **[Chapter, Trouble shooting, Zero Height Failed]**.

3. When calibration is completed, then press 

to save and the device will reboot automatically.

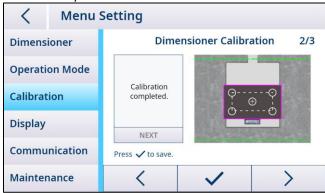

## **5.3.** Accessing the Dimensioner Via the Network

## 5.3.1. Connecting to a Network with DHCP

Usually, the IP address on a network is assigned by a DHCP server (Dynamic Host Configuration Protocol). To enable the DHCP mode on the dimensioner, please follow the steps below:

1. Access to Menu Setting > Communication > Ethernet, then press .

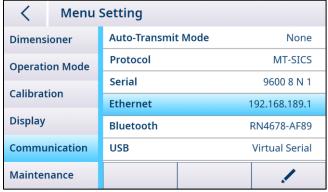

2. Select "On" for DHCP, then the dimensioner is automatically assigned an IP address by the DHCP server. Protocol Port is also configurable, and the range is between 1024 and 65535.

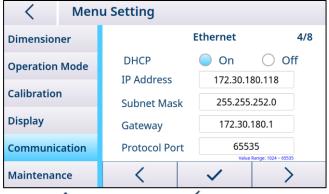

3. Press 

to confirm and then 

to save and reboot.

### 5.3.2. Connecting to a Network with a Fixed IP Address

The following settings must be made to connect the dimensioner to a network with fixed IP addresses.

#### 5.3.2.1. Configuring Network on a PC

1. Open the Network and Sharing Center (Start > Control Panel > Network and Internet > Network and Sharing Center) on your PC, then click "Ethernet".

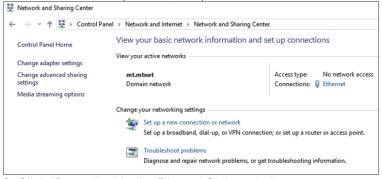

2. Click "Properties" in the Ethernet Status window.

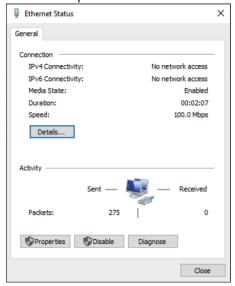

3. Select "Internet Protocol Version 4 (TCP/IPv4)" in the Ethernet Properties window.

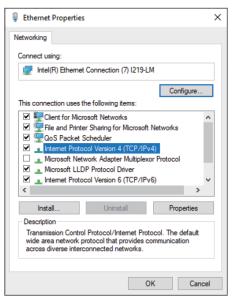

4. Click "Properties" and select "Use the following IP address", enter the IP address, then click "OK".

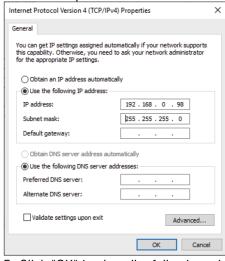

5. Click "OK" to close the following window.

#### **5.3.2.2.** Configuring Network on the Dimensioner

1. Access to Menu Setting-Communication-Ethernet, then press 🗸.

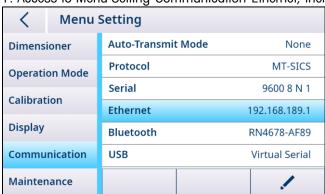

2. Select "Off" for DHCP, then enter a unique IP address following the same address subnet as the

#### PC.

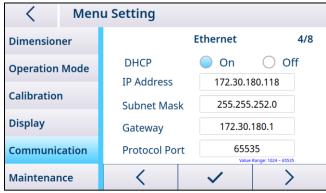

Note: Do not use the same IP address as the PC. Last digit should be different. (99 verses 98)

3. Press ✓ to confirm and then < to save and reboot.

### **5.3.3.** Testing the Network Connection

## 5.3.3.1. "Ping" Command

To check whether the network connection is working properly, do as follows:

1. Enter "cmd" in the input area of the start menu of your PC.

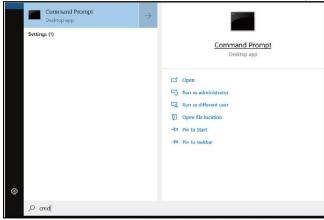

- 2. Enter "ping" in the Command Prompt followed by a space and the IP address of the dimensioner, then confirm with "Enter".
- 3. When the network connection is successful, the Command Prompt should receive replies from the dimensioner, as shown below. If not, contact your network administrator.

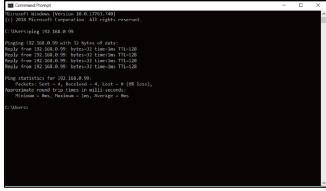

#### 5.3.3.2. Web Browser Access

When the network connection is properly configured, the dimensioner can be accessed using a web browser from any device on the network. Enter the same IP address of your dimensioner and followed with the Web Server Port "8080".

**Note:** The colon ":" should be entered between the IP address and "8080".

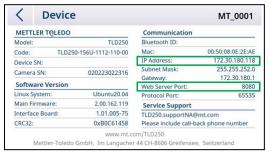

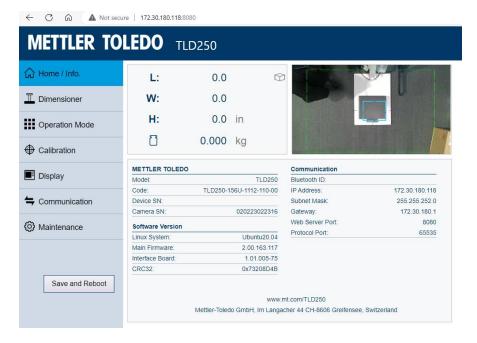

#### 6. Service and Maintenance

#### 6.1. Maintenance

Have an authorized METTLER TOLEDO service representative inspect and calibrate the device periodically. If the device is used for legal-for-trade purposes, consult the local weights and measures authorities for minimum inspection requirements. Contact your local authorized METTLER TOLEDO service representative for information about periodic inspection and calibration service. Safety inspections of the AC adapter and its connections must be performed periodically by a qualified electrician.

For repair services, Depot Repair is available in certain countries. If a problem occurs in the Camera module, the display module, or the electronics module, the module (or modules) can be shipped to the depot repair center for analysis, repair or replacement. Contact your local authorized METTLER TOLEDO service representative for information on Depot Repair.

### 6.2. Storage

If the device is not used for a long time, disconnect all connections, properly package the device and store it in an environment meeting the requirements:  $-10^{\circ}$  C -  $60^{\circ}$  C, at relative humidity of 5% to 95% non-condensing.

#### 6.3. Disposal

In conformance with the European Directive 2012/19/EU on Waste Electrical and Electronic Equipment (WEEE) this device may not be disposed of in domestic waste. This also applies to countries outside the EU, per their specific requirements.

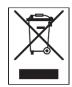

Please dispose of this product in accordance with local regulations at the collecting point specified for electrical and electronic equipment. If you have any questions, please contact the responsible authority or the distributor from which you purchased this device. Should this device be passed on to other parties, the content of this regulation must also be related.

### 6.4. Upgrading Firmware

Within the TLD250 electronics module, there are two electronic PCB's that can have their firmware updated.

- 1. The Main PCB Board Firmware. See section **5.1.4.5** and **6.4.3**
- 2. The Communication PCB firmware. See section **6.4.2**

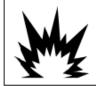

## **!** WARNING

ONLY PERMIT QUALIFIED PERSONNEL TO PERFORM FIRMWARE UPDATES ON THE TERMINAL. PLEASE CONTACT A LOCAL METTLER TOLEDO REPRESENTATIVE FOR ASSISTANCE.

## **6.4.1.** Recommended Backup Prior to Firmware Upgrade

Before loading a firmware upgrade into TLD250 dimensioner, it is highly recommended to run a

complete backup before executing the upgrade. Key parameter settings can be written down before the new firmware is installed. After the software update, the correct parameters can then be verified that they are populated in the TLD250.

#### 6.4.2. Firmware Upgrade of Communication Board

To ensure a proper USB connection of TLD250 dimensioner and computer, please always use original METTLER TOLEDO accessor (P/N: 64057361, USB-A to USB-B cable) as follows:

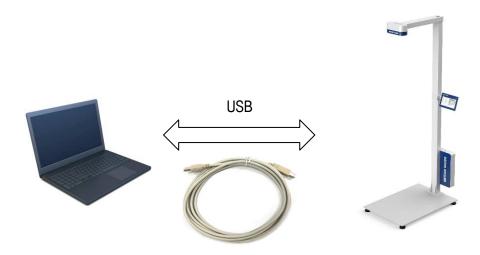

- Plug USB-A connector to the PC
- Plug USB-B connector to the bottom of TLD250 Electronics module.
- 1. When upgrading the firmware, first power off the dimensioner via **Power > Shut Down**.

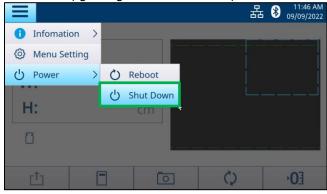

2. Open "File Explorer" on your computer

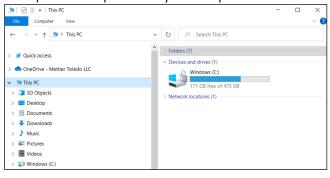

3. Press the calibration button with a thin pin or plastic stylus and hold for 10 seconds.

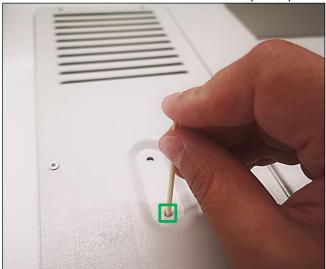

4. A new "BC Firmware" Drive (D:) can be found in the File Explorer.

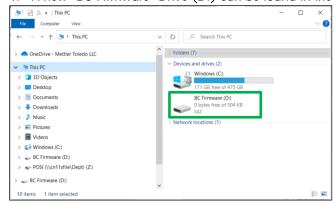

5. Then double click the "BC Firmware" Drive and delete "firmware.bin" file in it.

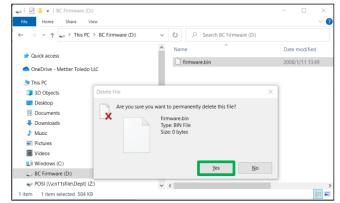

6. After deleting, please copy the new firmware file into the "BC Firmware" Drive. Unplug the USB cable and power on the dimensioner, the process of firmware upgrade is completed.

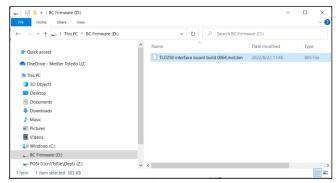

7. Access to **Information > Device**, to check the version status of firmware.

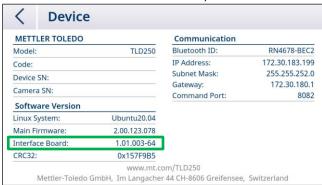

**Note:** If the communication board firmware upgrade keeps failing, please consider calling technical service for a new communication board.

## 6.4.3. Software Upgrade of Main Board

- Please copy the upgrade file (TLD250xxxx.bin) to the root directory of the USB flash drive firstly.
- 2. Make sure no other software version is in the root file.
- 3. Insert the USB flash drive into the USB port of TLD250 electronics module.
- 4. Access to Menu Setting > Maintenance > Firmware Upgrade, then press ...

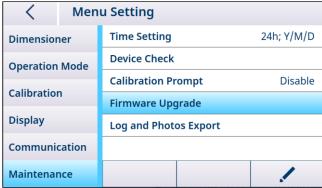

- 5. Press "Detect" to search the "TLD250xxxx.bin" software, then click "Upgrade".
- 6. A prompt will pop up after the upgrade is complete and click  $\checkmark$  for confirmation, then the system will restart automatically.

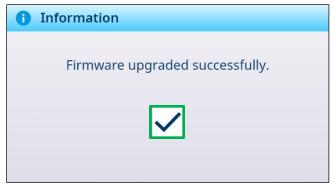

7. Access to **Information** > **Device** to check the version status of software.

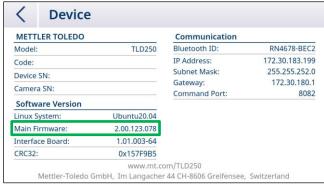

**Note:** If the main board firmware upgrade keeps failing, please consider calling technical service for a new solid-state disk (SSD) memory card.

# 7. Advanced Troubleshooting

| Issue                    | Possible reasons                                                   | Remedy                                                                                                    |  |  |
|--------------------------|--------------------------------------------------------------------|----------------------------------------------------------------------------------------------------|--|--|
| Zero Height              | Multiple bases of different height                                 | Set the Autosense Zone within the desired base                                                                                                    |  |  |
| Failed                   | were detected in the Autosense                                     | plate/platform                                                                                                    |  |  |
| , and                    | Zone                                                               | Remove the obstacle from the desired base                                                                                                    |  |  |
|                          |                                                                    | plate/platform                                                                                                    |  |  |
|                          | No flat base was detected in the                                   | Level the base plate and/or base surface                                                                                                    |  |  |
|                          | Autosense Zone                                                     | Put on the calibration box on the uneven scale                                                                                                    |  |  |
|                          | Inappropriate measurement                                          | Avoid measurement under too bright or dark areas,                                                                                                  |  |  |
|                          | environment                                                        | no glare from overhead lights or abundant shadows.                                                                                                 |  |  |
|                          | Exceed the zero range                                              | Adjust the zero range in the menu or lower the height                                                                                              |  |  |
|                          |                                                                    | of the new measuring platform above the base plate.                                                                                                |  |  |
|                          | The scale platter is too shiny or reflective                       | Replace with an appropriate scale platter                                                                                                    |  |  |
| Display is Off           | Power cable/adapter is                                             | Check the power cable connection along the                                                                                                    |  |  |
|                          | disconnected or damaged                                            | electronic module, power adapter and AC outlet                                                                                                    |  |  |
|                          |                                                                    | Check the display cable connection between the                                                                                                    |  |  |
|                          |                                                                    | display and the electronic module                                                                                                    |  |  |
|                          |                                                                    | Press the power button on the electronic module to                                                                                                 |  |  |
|                          |                                                                    | power on the unit                                                                                                    |  |  |
| No live image            | Camera cable is disconnected or                                    | Check the camera cable connection with the                                                                                                    |  |  |
|                          | damaged                                                            | electronic module                                                                                                    |  |  |
|                          | Camera is damaged                                                  | Contact your local dealer or METTER TOLEDO Service                                                                                                 |  |  |
| Incorrect                | Measuring on different platform,                                   | Zero the height and measure again. If the issue                                                                                                    |  |  |
| dimensions No dimensions | but without zeroing the height                                     | persists, calibration may be required.  Place the objects at least partially within the                                                            |  |  |
| detected                 | The object is placed completely beyond the Autosense Zone          | Autosense Zone                                                                                                    |  |  |
|                          | Over the maximum dimension                                         | The object size is over the maximum dimension,                                                                                                    |  |  |
|                          |                                                                    | please measure its dimensions manually, e.g., using a tape ruler                                                                                   |  |  |
|                          | Under the minimum dimension                                        | The object size is under the minimum dimension,                                                                                                    |  |  |
| L                        |                                                                    | please measure its dimensions manually, e.g.,                                                                                                    |  |  |
|                          |                                                                    | using a tape ruler                                                                                                    |  |  |
|                          | Under zero                                                         | Perform the Zero Height operation and measure again using a tape measure or ruler                                                                  |  |  |
|                          | This symbol indicates the device for                               | =                                                                                                    |  |  |
|                          | The object is placed partially out of the measurement area         | Place the object completely within the measurement area (green lines).                                                                             |  |  |
|                          | The object edges are not well defined, e.g., rounded edges.        | Reshape the object edges or repack the object                                                                                                    |  |  |
|                          | The object is placed too close to the post of the device.          | Place the object in the center of the measurement area with at least 5 cm from the flange of the lower post (Blue No Measure zone by post flange). |  |  |
|                          | Inappropriate object surface                                       | Avoid the object surface that are reflective, shiny or too close to the base color.                                                                |  |  |
|                          | New camera sensor detected while the device is metrological locked | Calibrate the device                                                                                                    |  |  |
|                          | Inappropriate measurement environment                              | Avoid measurement under too bright or dark lights, no glare from overhead lights or abundant shadows.                                              |  |  |

## 8. Spare Parts

| Order number            | Description                                                      |
|-------------------------|------------------------------------------------------------------|
| Extension Post          |                                                                  |
| 30714982                | Extension post, 40 cm, for TLD250-176                            |
| Camera Kit              |                                                                  |
| 30714974                | Camera Module Kit                                                |
| Electronic Module Kit   |                                                                  |
| 30714975                | Electronic Module Kit                                            |
| Scale Platter           |                                                                  |
| 30499003                | Platter Kit - BC30/60 SS Black                                   |
| 30714984                | Platter Kit – BC150 SS Black (400x500mm)                         |
| Display Module          |                                                                  |
| 30714976                | 0272 display module - Color Touch Display                        |
| 30125729                | 0271 display module – Mono LCD Display Wall Mount                |
| Display Bracket         |                                                                  |
| 30714992                | Display bracket                                                  |
| Calibration box         |                                                                  |
| 30667982                | Calibration box, 450x300x120mm, fit for TLD250-136 and TLD25-156 |
| 30668030                | Calibration box, 450x300x300mm, fit for all TLD250 models        |
| Power Supply and Cables |                                                                  |
| 30668034                | Power supply, 60W,12VDC                                          |
| 71210406                | Power Cord Type-B 2.0m US CA MX JP                               |
| 71210407                | Power Cord Type-F 2.0m 180° EU                                   |
| 72243746                | Power Cord Ext. Type-G UK                                        |
| 72243748                | Power Cord Type-I 2.5m 180° CN AU                                |
| 30714983                | Power Cord Combination Kit Type-B Type-F Type-G and Type-I       |
| 64057361                | Cable USB-A to USB-B, 3m,spare                                   |
| 30668031                | 0272 display module USB cable, 1.5m, spare                       |
| 30668032                | 0272 display module HDMI cable, 1.5m, spare                      |

# 9. Appendix

## 9.1. Technical Data

#### **Measuring Capabilities**

| <u> </u>                                                                |                                                                                                    |                                               |                                               |  |
|-------------------------------------------------------------------------|----------------------------------------------------------------------------------------------------|-----------------------------------------------|-----------------------------------------------|--|
| Model Type                                                              | TLD250-136                                                                                                    | TLD250-156                                    | TLD250-176                                    |  |
| Accuracy_Cuboidal<br>Object                                             | 0.5 cm (0.2 in)                                                                                                    | 0.5 cm (0.2 in)                               | 1.0 cm (0.5 in)                               |  |
| Accuracy_Non-<br>Cuboidal Object                                        | 1.0 cm (0.5 in)                                                                                                    | 1.0 cm (0.5 in)                               | 2.0 cm (1.0 in)                               |  |
| Maximum object size (L x W x H)                                         | 100 x 60 x 40 cm<br>(39 x 24 x 16 in)<br>100 x 60 x 60 cm<br>(39 x 24 x 24 in)                                                                                            |                                               | 100 x 60 x 80 cm<br>(39 x 24 x 32 in)         |  |
| Minimum object size<br>(L x W x H)                                      | 6 x 6 x 6 cm<br>(2.4 x 2.4 x 2.4 in)                                                                                                    | 12 x 12 x 12 cm<br>(6 x 6 x 6 in )            |                                               |  |
| Dimensions and weight                                                   |                                                                                                    | (2.4 x 2.4 x 2.4 in)                          | . ,                                           |  |
| Physical dimensions (LxWxH)                                             | 70 x 50 x 148.2 cm<br>(27.6 x 19.7 x 58.3 in)                                                                                                    | 70 x 50 x 168.2 cm<br>(27.6 x 19.7 x 66.2 in) | 70 x 50 x 188.2 cm<br>(27.6 x 19.7 x 74.1 in) |  |
| Net weight                                                              | Approx. 29.5 kg (65 lb)                                                                                                    | Approx. 31 kg (68 lb)                         | Approx. 32.3 kg (71 lb)                       |  |
| Object requirements                                                     |                                                                                                    |                                               |                                               |  |
| Object shape                                                            | Cuboidal and non-cuboidal objects (cylinder, donut, sphere, stacked or combined cuboidal objects)                                                                         |                                               |                                               |  |
| Object surface                                                          | All opaque packaging. Surfaces that are reflective, shiny and glossy chrome and/or black, covered with shrink/bubble wrap or polystyrene may cause performance deviations |                                               |                                               |  |
| Measurement Time                                                        |                                                                                                    |                                               |                                               |  |
| Time                                                                    | 1- 2 seconds                                                                                                    |                                               |                                               |  |
| Display                                                                 |                                                                                                    |                                               |                                               |  |
| Display / keypad                                                        | 0271 - 2.8" MonoChrome graphic display 0272 - 7" color touchscreen display                                                                                                |                                               |                                               |  |
| Languages                                                               | English, Chinese*, Portuguese*, Germany*, French*, Spanish* (*: Pending)                                                                                                  |                                               |                                               |  |
| Power                                                                   |                                                                                                    |                                               |                                               |  |
| Power supply                                                            | Universal 100-240 VAC, e                                                                                                    | xternal power supply                          |                                               |  |
| Input voltage / power consumption                                       | 12 VDC/ 5A / 60 W                                                                                                    |                                               |                                               |  |
| Interface Connectivity                                                  | 1                                                                                                    |                                               |                                               |  |
| Connectors                                                              | Standard: 1 x RS232, 1 x USB, 1 x Ethernet RJ45 Optional: Bluetooth (Dual-Mode)                                                                                           |                                               |                                               |  |
| Host protocols CSN810, MT-SICS, Proto-U, USB Keyboard Wedge, USB HIDPOS |                                                                                                    |                                               |                                               |  |
| Operation Environme                                                     | nt                                                                                                    |                                               |                                               |  |
| Background lighting                                                     | Avoid direct sunlight and bright overhead lighting during measurement.                                                                                                    |                                               |                                               |  |
| Temperature / humidity                                                  | 0° to 35°C (32° to 95°F) / Non-condensing                                                                                                    |                                               |                                               |  |
| Approval                                                                |                                                                                                    |                                               |                                               |  |
| NTEP, MC Cuboidals*, OIML, MID (*: Pending)                             |                                                                                                    |                                               |                                               |  |
|                                                                         | 1                                                                                                    |                                               |                                               |  |

| Others                              |                                                                      |
|-------------------------------------|----------------------------------------------------------------------|
| Scale interface                     | USB (HIDPOS), TCP/IP (MT-SICS)                                       |
| Barcode reader interface            | USB                                                                  |
| Secondary remote display (Optional) | 0271-Monochrome graphic display or 0272-7" color touchscreen display |
| Mechanical environment class        | M1                                                                   |
| Electromagnetic class               | E1                                                                   |

# 9.2. Dimension Drawings

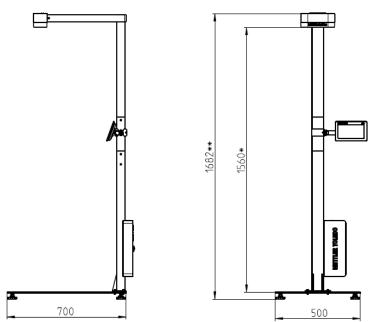

| Type       | *Camera height | **Physical height |
|------------|----------------|-------------------|
| TLD250-136 | 1360mm         | 1482mm            |
| TLD250-156 | 1560mm         | 1682mm            |
| TLD250-176 | 1760mm         | 1882mm            |

## To protect your product's future:

METTLER TOLEDO Service assures the quality, measuring accuracy and preservation of value of this product for years to come.

Please request full details about our attractive terms of service.

www.mt.com

For more information

#### Mettler-Toledo (Changzhou) Measurement Technology Co., Ltd.

111 Tai Hu Xi Road
213125 Changzhou Jiangsu Province
People's Republic of China
www.mt.com/contact

Subject to technical changes.

© 11/2023 METTLE TOLEDO. All rights reserved.

30668023B

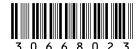